## **CAS N° 1 : Mon enfant était déjà inscrit à la crèche ou à la restauration scolaire en 2022-2023 et j'ai déjà mes identifiants au portail famille**

*Si j'ai perdu mon mot de passe, je peux en générer un nouveau en cliquant sur « Réinitialisation du mot de passe ? » sur la page d'accueil, sour le bouton « connexion »*

- **Je lis attentivement le règlement de fonctionnement**. La validation de l'inscription sur le portail famille vaut acceptation de ce règlement. **1**
- **Je me connecte sur mairie-chaponost.fr** puis au portail famille depuis les accès rapides de la page d'accueil. **2**
- **Je renseigne mon identifiant et mon mot de passe**, puis je clique sur « connexion ». **3**
- **J'envoie l'ensemble de mes justificatifs** (*voir liste page 1*) en cliquant sur le bouton bleu « Documents à transmettre à la structure » **4**

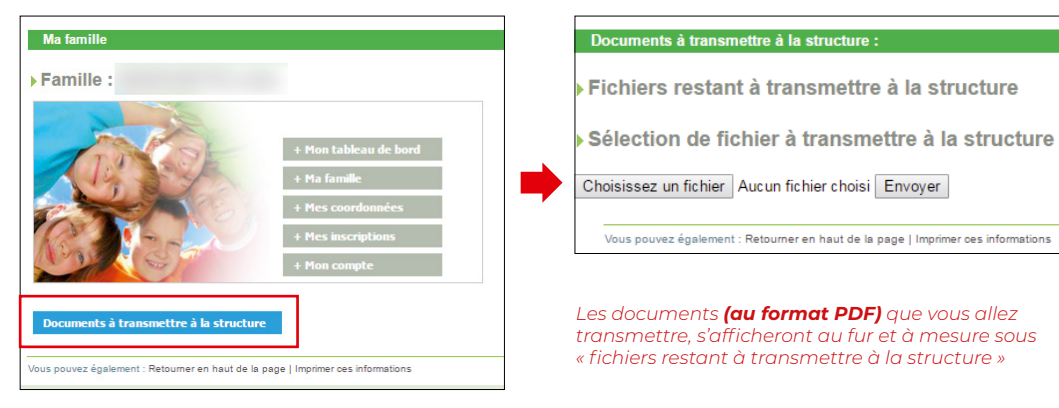

**Je vérifie mes informations et les complète ou les modifie si nécessaire.**  Pour cela, je clique sur « Mes coordonnées » (1) dans le menu supérieur, puis je clique sur « Consulter/modifier » (2) et enfin je pense à enregistrer (3). **5**

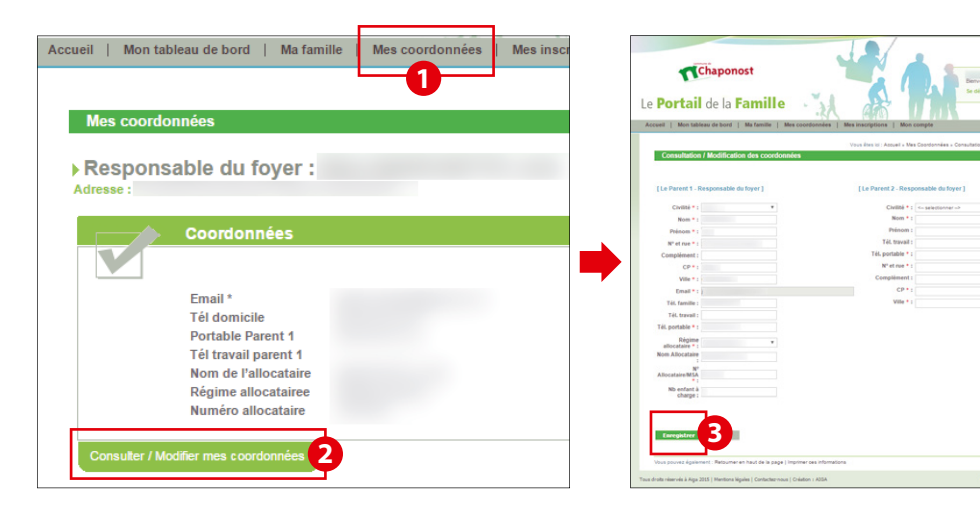

**Je vérifie les informations relatives à chacun de mes enfants inscrits et les complète ou les modifie si nécessaire. 6**

Pour cela, je clique « Mes inscriptions » (1) dans le menu supérieur, puis je clique sur « Modifier mes informations » (2). Ensuite, je complète chacun des onglets : « Repas » (3) puis « Autorisations » (4), puis « Personnes autorisées » (5) et « Informations sanitaires » (6). Enfin, je pense à enregistrer (7).

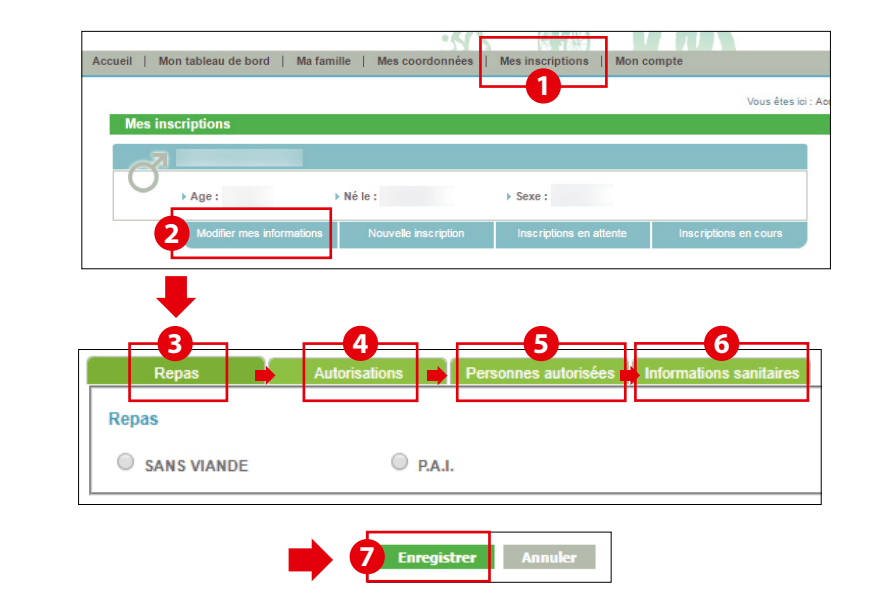

**J'inscris pour la rentrée 2023 mon enfant à la restauration scolaire. 7**

Pour cela, je clique sur « Nouvelle inscription » (1) et je me laisse guider par les menus déroulants.

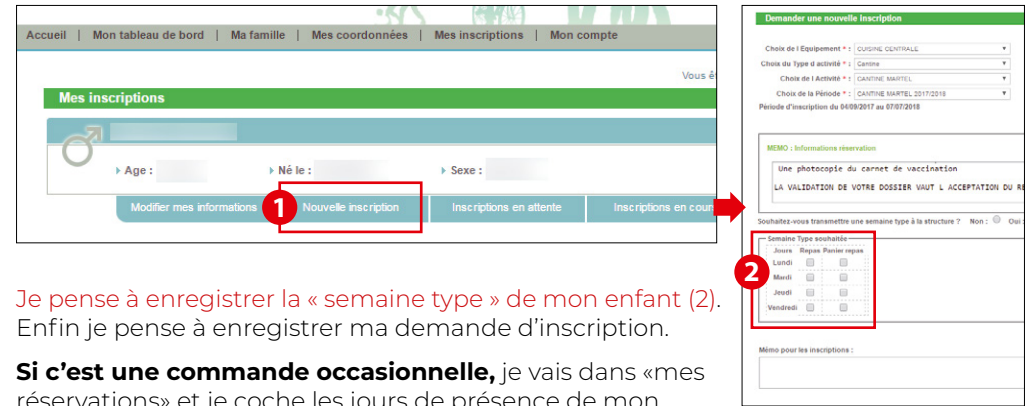

réservations» et je coche les jours de présence de mon enfant. Je pense à enregistrer.

**Je renouvelle les étapes 5 et 6 pour chacun de mes enfants inscrits à l'un des services.** 

**Attention !** Pour les enfants entrant en 6<sup>ème</sup>, les inscriptions se font auprès du collège d'affectation.